## **ΟΔΗΓΙΕΣ ΕΙΣΑΓΩΓΗΣ ΝΕΟΥ ΕΡΓΟΔΟΤΗ ΚΑΙ ΝΕΟΥ ΕΡΓΑΖΟΜΕΝΟΥ**

**Στο πλαίσιο προβολής και προώθησης της ιστοσελίδας των Γραφείων Διασύνδεσης (ΓΔ) του Οργανισμού Τουριστικής Εκπαίδευσης και Κατάρτισης (ΟΤΕΚ), παραθέτουμε αναλυτικές οδηγίες αναφορικά με την εισαγωγή νέας επιχείρησης και νέου υποψηφίου μέσω του διαδικτύου.**

**Για να πραγματοποιηθεί οποιαδήποτε καταχώρηση πρέπει ο χρήστης (εργοδότης ή εργαζόμενος) να έχει τη δυνατότητα πρόσβασης στο internet και να εισαχθεί στη διεύθυνση [http://careerotek.gr](http://www.career-otek.gr/) ή http://www.career otek.gr. Στην περίπτωση που ο επισκέπτης θελήσει να παρακάμψει το εισαγωγικό πρόθεμα, δεν έχει παρά να επιλέξει «είσοδο» ή ευθείς εξ αρχής να επιλέξει [http://careerotek.gr/cat.php?id=1](http://career-otek.gr/cat.php?id=1). Και στις δύο περιπτώσεις τελικά ο επισκέπτης θα εισαχθεί στην αρχική σελίδα των ΓΔ του ΟΤΕΚ, η οποία παρουσιάζεται στην εικόνα 1. Από εκεί έχει τη δυνατότητα να κάνει νέα εγγραφή είτε ως νέος εργαζόμενος (επιλέγοντας «αναζήτηση εργασίας»), είτε ως νέος εργοδότης (επιλέγοντας «προσφορά εργασίας»). Και στις δύο περιπτώσεις η διαδικασία που ακολουθείται είναι απλή και περιγράφεται αναλυτικά παρακάτω.**

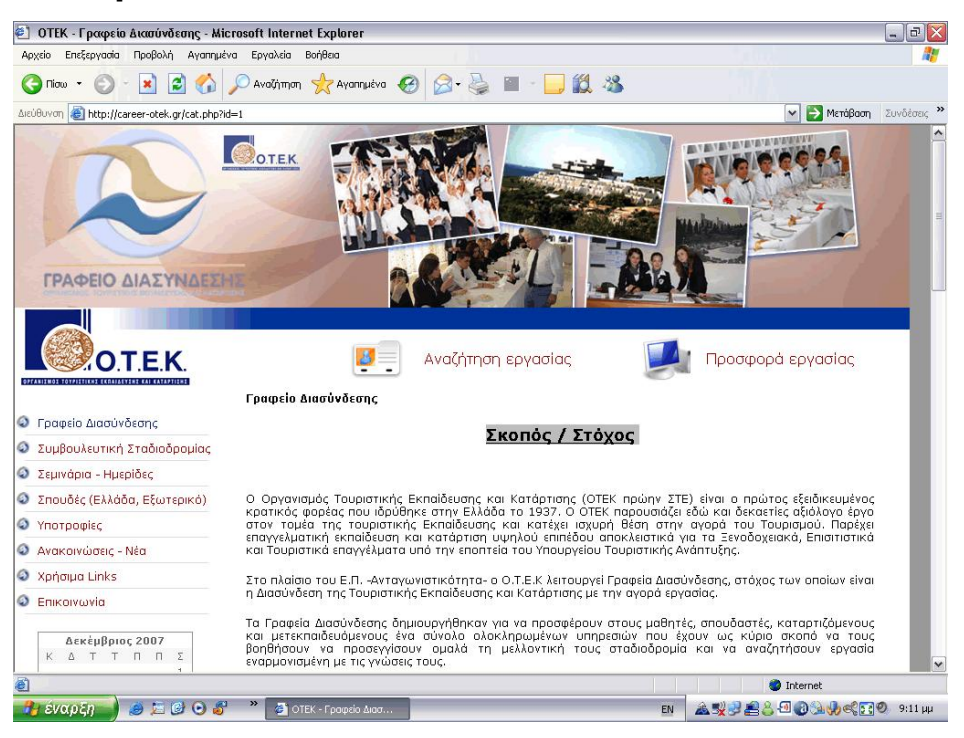

**Εικόνα 1: Αρχική σελίδα Γραφείων Διασύνδεσης**

## **1. Εγγραφή Νέου Εργοδότη – Προσφορά Εργασίας**

**Στην περίπτωση εγγραφής μιας νέας επιχείρησης που προσφέρει εργασία, ο εργοδότης αφού επιλέξει «προσφορά εργασίας» στην εικόνα 1, αμέσως εισάγεται στην κάρτα της εικόνας 2. Εκεί δεν έχει παρά να επιλέξει «εγγραφή νέου εργοδότη» (κόκκινα γράμματα στο κάτω μέρος της κάρτας) και να εισαχθεί στη φόρμα της εικόνας 3, όπου πρέπει να εισάγει όλα τα υποχρεωτικά πεδία (Στοιχεία επιχείρησης και ενός υποκαταστήματος). Στη συνέχεια επιλέγει το πλήκτρο «αποστολή στοιχείων» και ενημερώνεται αυτόματα από το σύστημα ότι του έχει σταλεί ένα email. Αμέσως μετά ο εργοδότης πρέπει να ακολουθήσει τις οδηγίες που περιγράφονται στο email και να ενεργοποιήσει το λογαριασμό του. Από εκεί και έπειτα, οποτεδήποτε θελήσει να εισέλθει στο σύστημα πρέπει να εισαχθεί στην κάρτα της εικόνας 2 (ή εναλλακτικά να εισέλθει στη διεύθυνση [http://careerotek.gr/corporation/\)](http://career-otek.gr/corporation/) και να εισάγει το email του και τον κωδικό του. Με τον τρόπο αυτό θα μπορέσει να εισέλθει στον προσωπικό του λογαριασμό.**

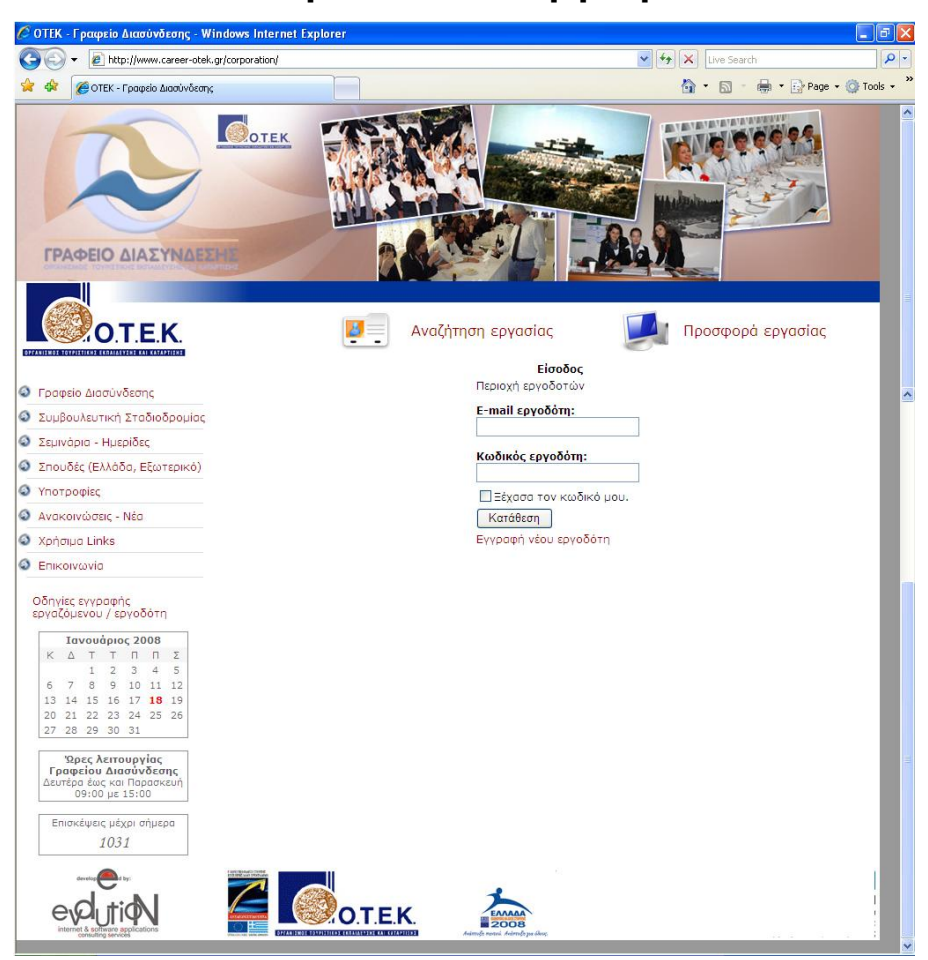

**Εικόνα 2: Φόρμα εγγραφής νέου εργοδότη ή εισαγωγής υπάρχοντος εργοδότη**

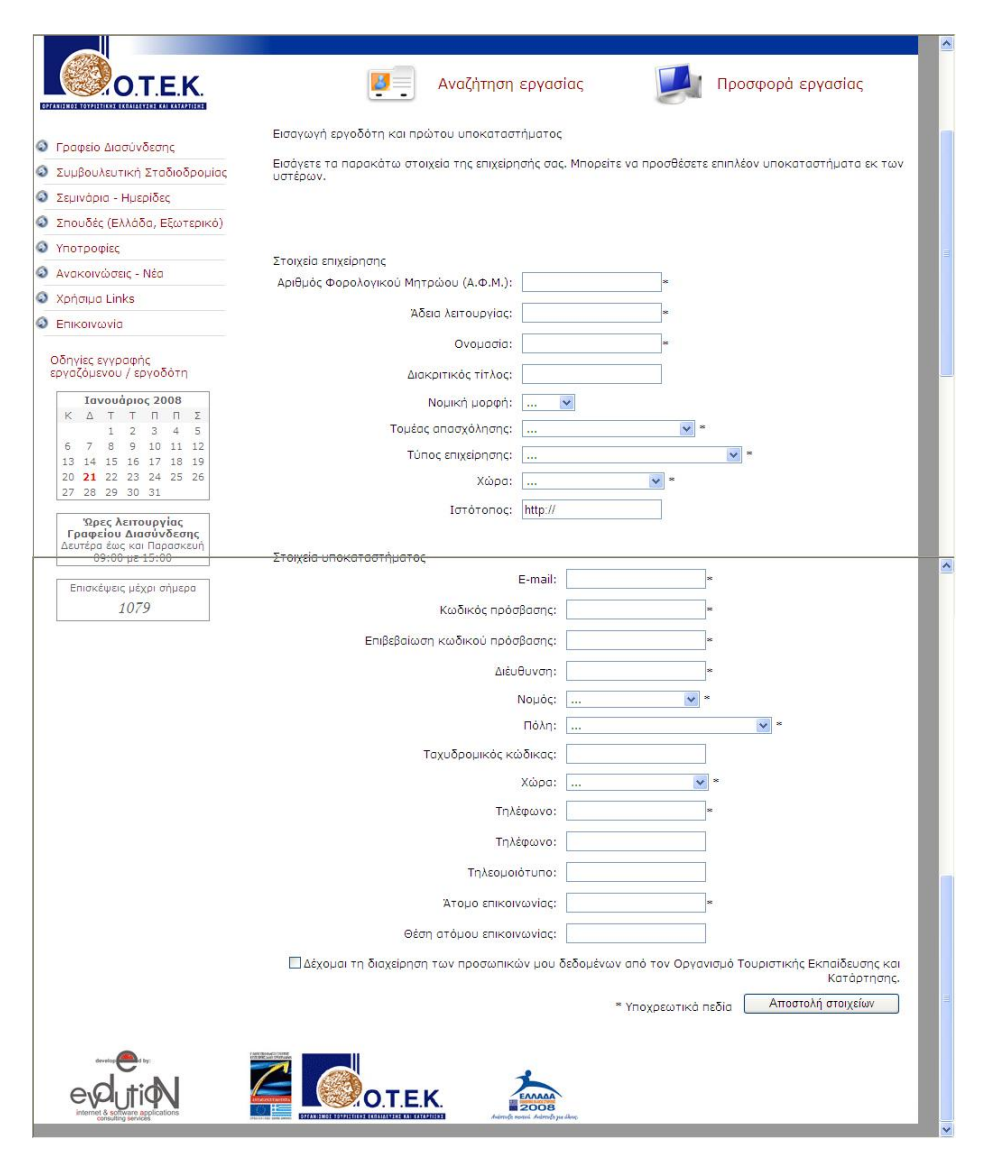

**Εικόνα 3: Φόρμα καταχώρησης στοιχείων νέου εργοδότη**

**Ο εργοδότης αφού δεχθεί τη διαχείριση των προσωπικών του δεδομένων και πατήσει αποστολή στοιχείων, λαμβάνει ένα email στο οποίο του αναφέρεται ότι έχει ενεργοποιηθεί ο λογαριασμός του και μπορεί να εισαχθεί σε αυτόν ακολουθώντας τις οδηγίες. Οι οδηγίες τον παραπέμπουν και πάλι στη φόρμα της εικόνας 2, όπου πλέον δεν κάνει εγγραφή νέου εργοδότη, αλλά εισαγωγή με τους κωδικούς που ο ίδιος έχει ορίσει κατά την εγγραφή του. Αυτόματα, εισάγεται στην προσωπική του κάρτα που εμφανίζεται στην εικόνα 4. Εκεί εάν επιλέξει νέα προσφορά εργασίας τότε το σύστημα θα τον οδηγήσει στη φόρμα της εικόνας 5, όπου θα έχει τη δυνατότητα να περιγράψει τα χαρακτηριστικά που επιθυμεί να έχει ο εργαζόμενος που θέλει να προσλάβει. Αφού συμπληρώσει τη φόρα της εικόνας 5 και επιλέξει «κατάθεση**

**προσφοράς», η προαφορά καταχωρείται στο σύστημα και στέλνεται ένα e mail που τον ενημερώνει ότι η προσφορά του καταχωρήθηκε.**

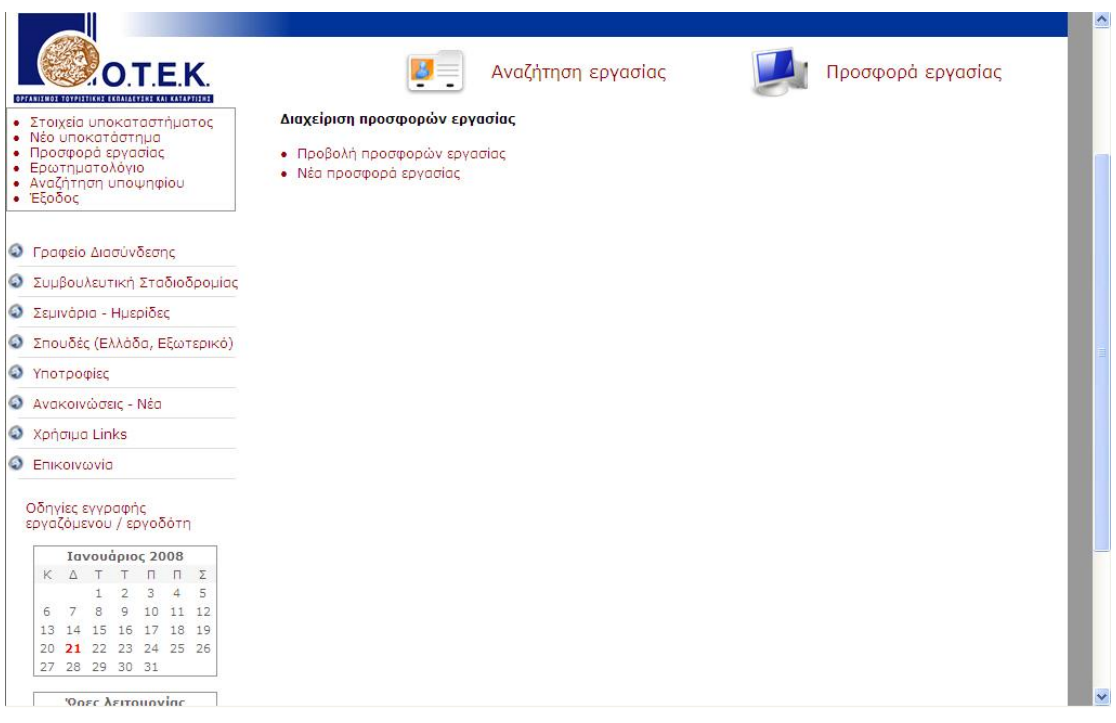

**Εικόνα 4: Κεντρική Κονσόλα Διαχείρισης Εργοδότη**

**Εάν τώρα επιστρέψει στη φόρμα της εικόνας 4 και επιλέξει «Αναζήτηση υποψηφίου», εισάγεται αυτόματα στη φόρμα της εικόνας 6, στην οποία συμπληρώνοντας τα κενά και επιλέγοντας «αναζήτηση» το σύστημα κάνει αυτόματη αναζήτηση υποψηφίου από τα υπάρχοντα βιογραφικά, ο οποίος πληροί τις προϋποθέσεις. Εάν βρεθεί υποψήφιος με τα απαιτούμενα χαρακτηριστικά τότε αυτόματα εμφανίζεται η φόρμα της εικόνας 7, όπου παρουσιάζονται όλοι οι διατιθέμενοι υποψήφιοι με τα στοιχεία επικοινωνίας τους.**

**ΠΡΟΣΟΧΗ: παρακαλούνται οι επιχειρήσεις και οι εργαζόμενοι να επικοινωνούν με το ΓΔ εαν υπάρχει εξέλιξη στην πρόσληψη.**

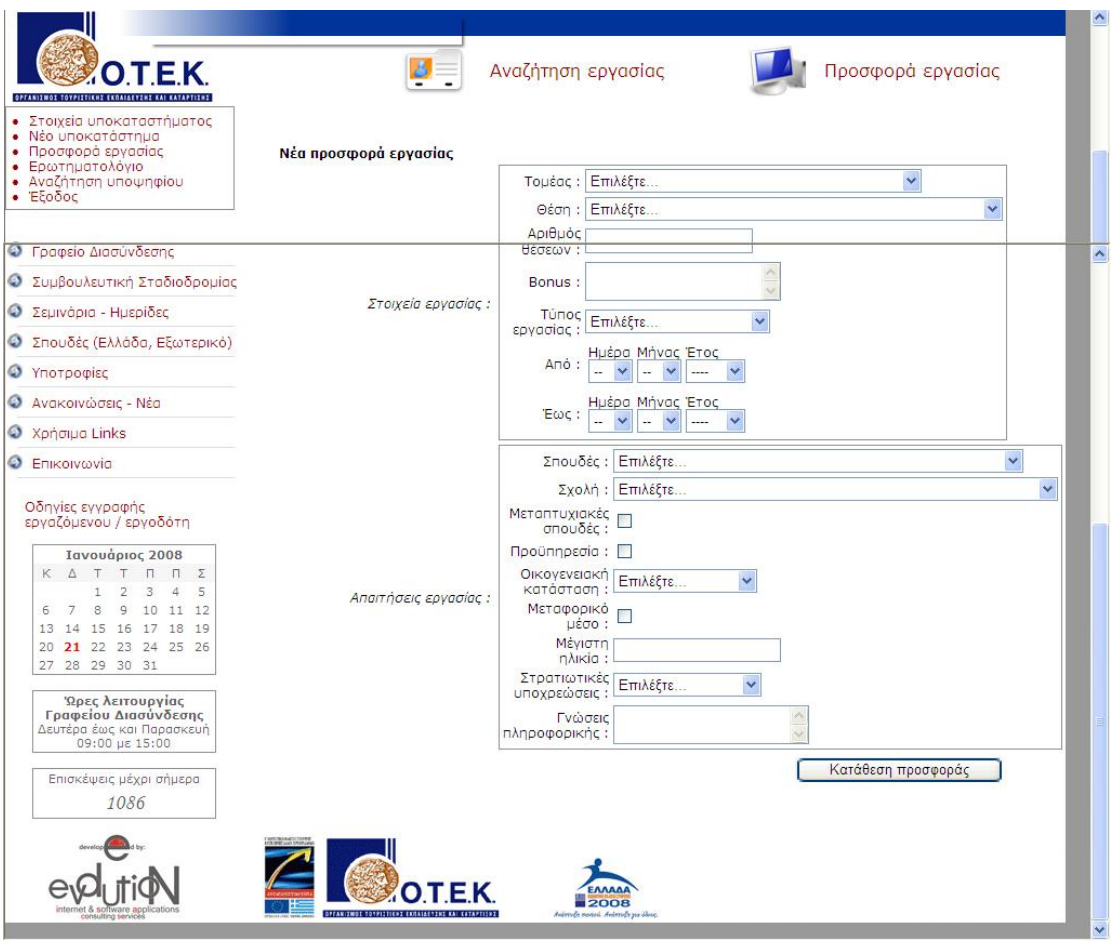

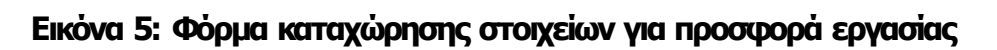

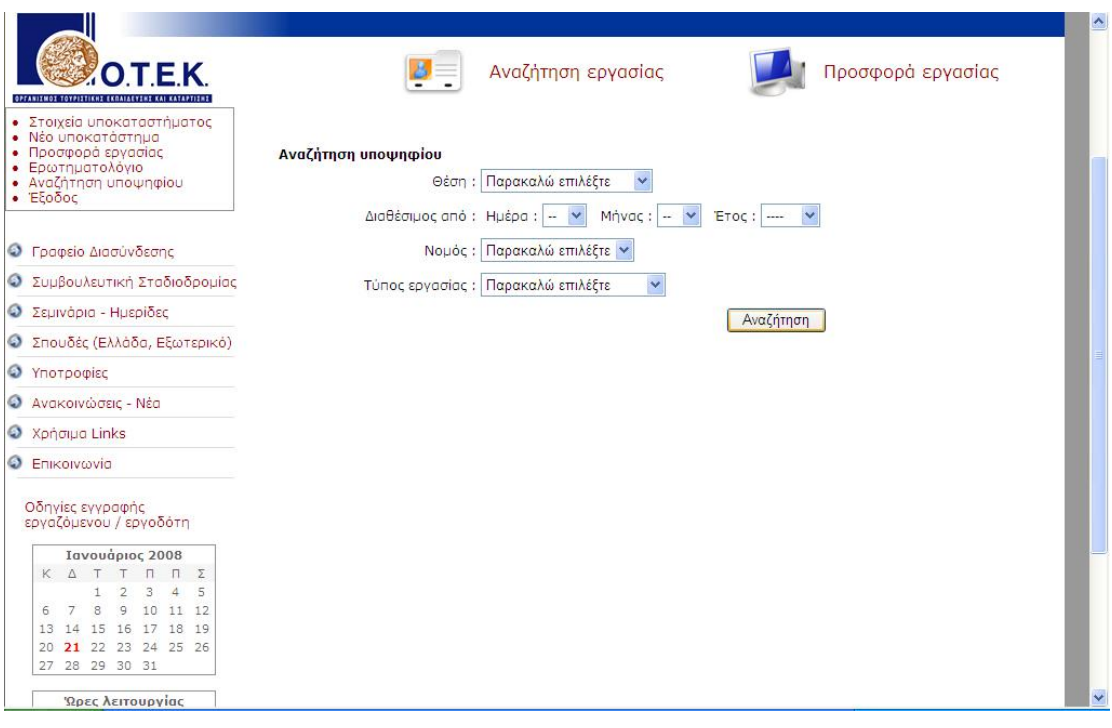

**Εικόνα 6: Φόρμα αναζήτησης εργαζομένου**

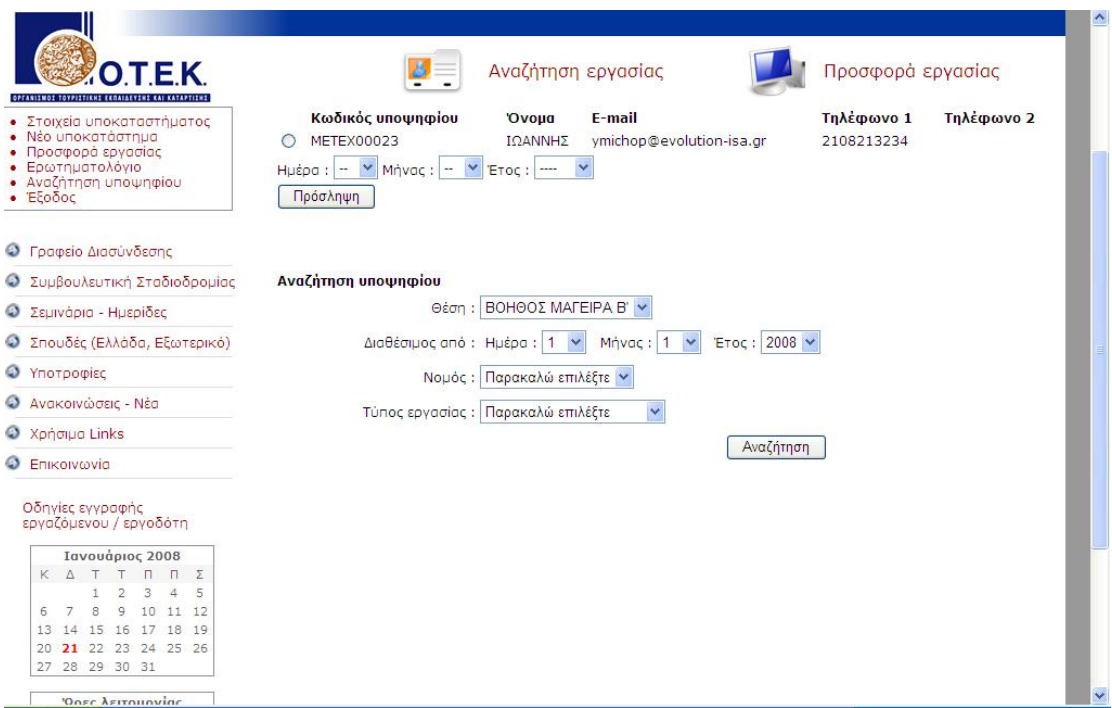

**Εικόνα 7: Λίστα υποψηφίων που πληρούν τις προϋποθέσεις**

## **2. Εγγραφή Νέου Εργαζομένου – Αναζήτηση εργασίας**

**Με τον ίδιο ακριβώς τρόπο πραγματοποιείται και η εγγραφή νέου αποφοίτου – εργαζομένου. Από την αρχική σελίδα της εικόνας 1, ο νέος εργαζόμενος επιλέγει «Αναζήτηση εργασίας» και εισάγεται στην κάρτα της εικόνας 8. Εκεί δεν έχει παρά να επιλέξει «εγγραφή νέου εργαζομένου» (κόκκινα γράμματα στο κάτω μέρος της κάρτας) και να εισαχθεί στη φόρμα της εικόνας 9, όπου πρέπει να εισάγει όλα τα υποχρεωτικά πεδία (Στοιχεία εργαζόμενου). Στη συνέχεια επιλέγει το πλήκτρο «εγγραφή» και ενημερώνεται αυτόματα από το σύστημα ότι του έχει σταλεί ένα email. Αμέσως μετά ο εργαζόμενος πρέπει να ακολουθήσει τις οδηγίες που περιγράφονται στο email και να ενεργοποιήσει το λογαριασμό του. Από εκεί και έπειτα, οποτεδήποτε θελήσει να εισέλθει στο σύστημα πρέπει να εισαχθεί στην κάρτα της εικόνας 8 (ή εναλλακτικά να εισέλθει στη διεύθυνση [http://careerotek.gr/unemployed/\)](http://career-otek.gr/unemployed/) και να εισάγει το email του και τον κωδικό του. Με τον τρόπο αυτό θα μπορέσει να εισέλθει στον προσωπικό του λογαριασμό.**

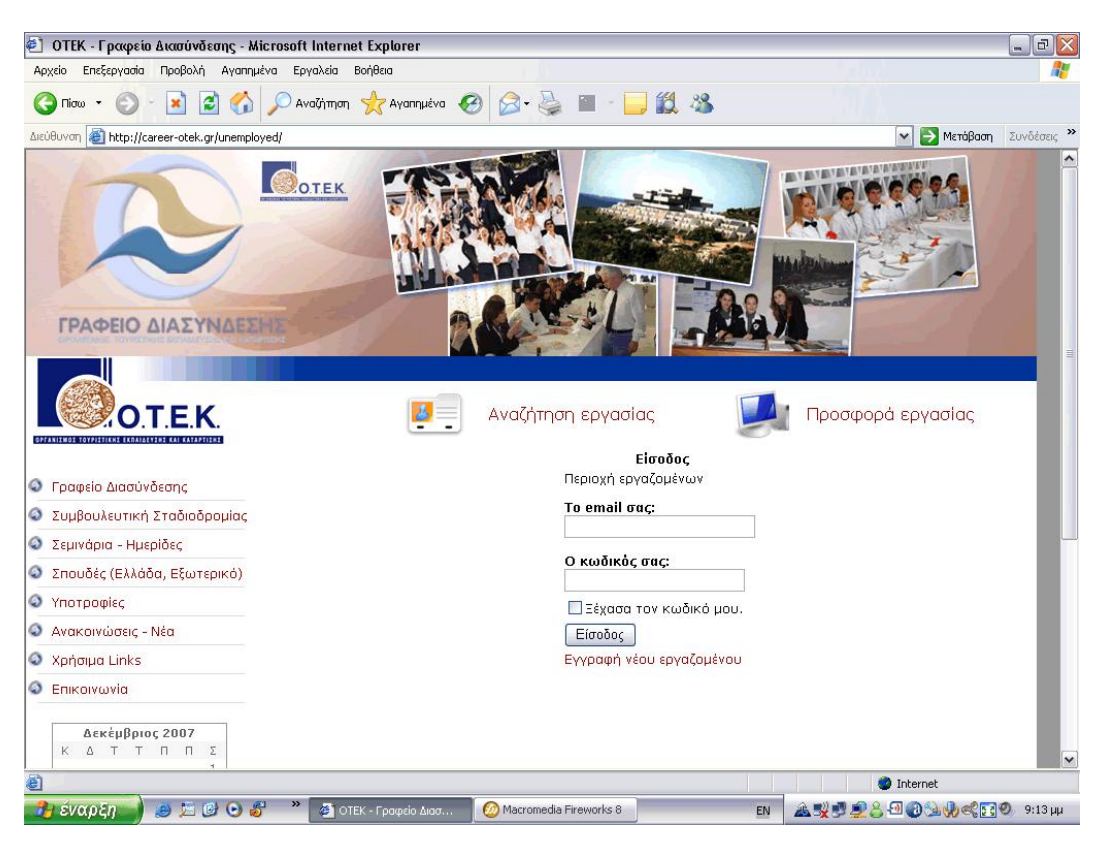

**Εικόνα 8: Φόρμα εγγραφής νέου εργαζομένου ή εισαγωγής υπάρχοντος εργοζομένου**

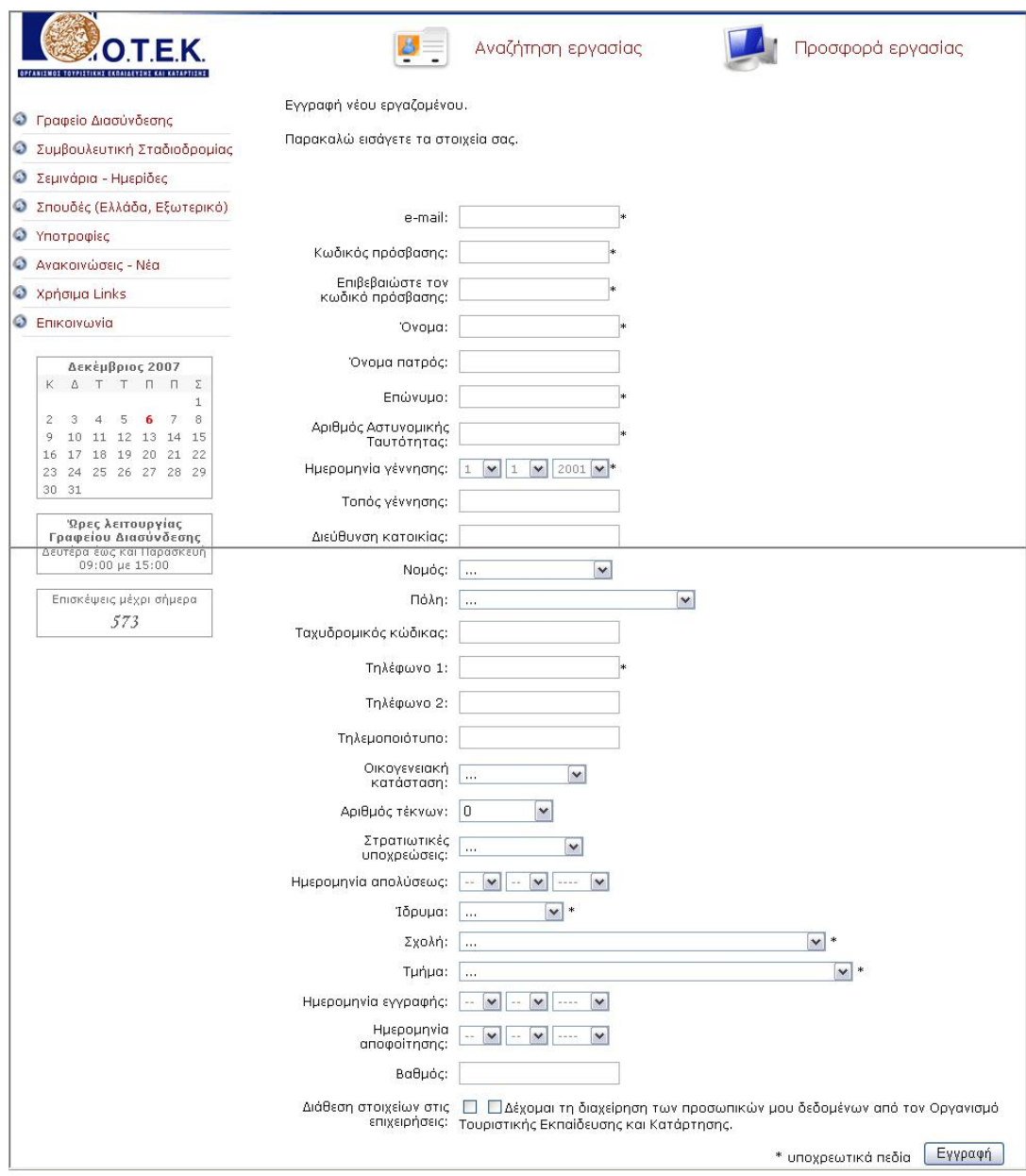

**Εικόνα 9: Φόρμα καταχώρησης στοιχείων νέου εργαζομένου**